# TIRUPATI FINLEASE LIMITED

# 28TH ANNUAL REPORT

2020-2021

REGD OFF: B/10, Madhupura Market, Shahibaug Road, Ahmedabad - 380 004

# **CONTENTS**

- BOARD OF DIRECTORS
- NOTICE
- DIRECTOR'S REPORT
- MANAGEMENT DISCUSSION & ANALYSIS
- CEO CERTIFICATION
- SECRETARIAL AUDIT REPORT
- CORPORATE GOVERNANCE CERTIFICATE
- NON DISQUALIFICATION OF DIRECTORS CERTIFICATE
- AUDITORS' REPORT
- BALANCE SHEET
- PROFIT & LOSS ACCOUNT
- NOTES
- CASH FLOW STATEMENT

## **BOARD OF DIRECTORS & KMP**

SHRI BAJRANGLAL B. AGARWAL

SMT. PUSHPADEVI B. AGARWAL

SHRI SIVANANDINGH INDRASINH CHAUHAN

SHRI MAHESH RAMAVTAR MITTAL

SMT. SWETA DUGGAR

WHOLE TIME DIRECTOR & CFO
WHOLE TIME DIRECTOR
INDEPENDENT DIRECTOR
INDEPENDENT DIRECTOR
COMPANY SECRETARY & COMPLIANCE OFFICER

## **BANKERS**

KOTAK MAHINDRA BANK LIMITED Shahibaug, Ahmedabad

#### **AUDITORS**

Meet B Shah & Associates, Chartered Accountants

B-1, Padam Arcade-2, Opp. Nanpura Police Chowki, Nanpura, Surat - 395001

### **REGISTERED OFFICE**

B/10, First Floor, Madhavpura Market Shahibaug Road, Ahmedabad – 380004 [Gujarat]

# **RBI CERTIFICATE OF REGISTRATION**

01.00023

# PERMANENT ACCOUNT NUMBER

AAACT5692G

### **REGISTRAR & TRANSFER AGENT**

Purva Sharegistry (India) Private Limited

9, Shiv Shakti Ind. Estt., J. R. Boricha Marg, Off N. M. Joshi Marg, Near Lodha Excelus, Lower Parel (E), Mumbai-400011 022-23018261/23016761

#### Shree Ganeshay Namah CIN: L65910GJ1993PLC020576

Redg, Office:

B/10, Madhavpura Market,

Nr. Police Commissioner Office.

**GSTIN: 24AAACT5692G1Z9** 

Shahibaug Road,

Ahmedabad-380 004.

Phone: 91-79-40097020

91-79-40047476

Mobile : 91-98985 79959

E-mail: tirupati\_finlease@yahoo.com

tirupati.finlease@gmail.com

website: tirupatifinlease.com

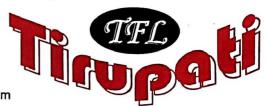

FIN-LEASE LTD.

Ref. No.:

#### NOTICE

Date:

NOTICE is hereby given that 28th Annual General Meeting of the members of **TIRUPATI FINLEASE LIMITED** will be held on 30th September, 2021 Thursday at 11.00 a.m. at the Registered office of the Company at B/10, Madhupura Market, Shahibaug Road, Ahmedabad – 380004 to transact the following business.

#### **ORDINARY BUSINESS:**

- To receive, consider and adopt the Audited Financial Statements for the financial year Ended on 31st March, 2021 and the Reports of the Board of Directors and auditors thereon.
- To re-appoint Mr. Bajranglal Agarwal, a Director who retires by rotation and being eligible, offers himself for reappointment.

Dated: 04-09-2021 Place: AHMEDABAD

BY ORDER OF THE BOARD FOR TIRUPATI FINLEASE LIMITED

Bajranglal B. Agarwal

Director

DIN: 00605957

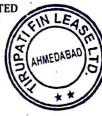

#### NOTES:

A MEMBER ENTITLED TO ATTEND AND VOTE AT THE MEETING IS ENTITLED TO APPOINT A PROXY
TO ATTEND AND VOTE INSTEAD OF HIMSELF AND PROXY NEED NOT BE A MEMBER. Proxy in order
to be valid must be received by the company not less than forty-eight hours before the time of holding
the Meeting.

A person can act as proxy on behalf of members not exceeding fifty (50) and holding in the aggregate not more than 10% of the total share capital of the Company.

A Member holding more than ten percent of the total share capital of the Company carrying voting rights may appoint a single person as a proxy and such person shall not act as proxy for any other person or shareholder.

- 2. A Statement pursuant to Section 102(1) of the Companies Act, 2013 setting out the material facts concerning relevant items of business to be transacted is annexed hereto.
- Members/Proxies should bring the Attendance Slip, duly filled in, for attending the meeting.
- 4. The Register of Members and share transfer books of the Company will remain closed from 24.09.2021 to 30.09.2021 (both days inclusive)
- Members holding shares in physical form are requested to promptly notify the change in their respective address, Email Id, PAN and / or their NECS / bank details to the Registrar & Share Transfer Agent (RTA), Purva Sharegistry (India) Private Limited, Lower Parel (E), Mumbai-400011. The Form for updation of Shareholder Record is attached with Annual Report
- 6. In terms of Section 72 of the Companies Act, 2013, nomination facility is available to individual shareholders holding shares in the physical form. The shareholders, who are desirous of availing this facility, may kindly write to Company's R & T Agent M/s. Purva Sharegistry (India) Pvt. Ltd., 9 Shiv Shakti Industrial Estate, Lower Parel, Mumbai-400011. Tele. No. (022) 23016761, 23010771, E-mail ID: <a href="mailto:busicomp@vsnl.net/support@purvashare.com">busicomp@vsnl.net/support@purvashare.com</a> for nomination form by quoting their folio number.

- The copies of the Annual Report will also be made available on Company's website and at the registered office of the company for inspection during normal business hours on working days
- 8. Members desiring any information regarding the accounts are requested to write to the Company at least Seven Days before the meeting so as to enable the management to keep the same ready.
- 9. Pursuant to the provisions of Section 108 of the Companies Act, 2013 read with Rule 20 of the Companies (Management and Administration) Rules, 2014 (as amended) and Regulation 44 of SEBI (Listing Obligations & Disclosure Requirements) Regulations 2015 (as amended), and the Circulars issued by the Ministry of Corporate Affairs dated April 08, 2020, April 13, 2020 and May 05, 2020 the Company is providing facility of remote e-voting to its Members in respect of the business to be transacted at the EGM/AGM. For this purpose, the Company has entered into an agreement with Central Depository Services (India) Ltd (CDSL) for facilitating voting through electronic means, as the authorized agency. The facility of casting votes by a member using remote e-voting system as well as venue voting on the date of the AGM will be provided by CDSL.
- 10. In line with the Ministry of Corporate Affairs (MCA) Circular No. 17/2020 dated April 13, 2020, the Notice calling the AGM & Annual Report has been uploaded on the website of the Company at <a href="https://www.tirupatifinlease.com">www.tirupatifinlease.com</a>. The Notice & the Annual Report can also be accessed from the websites of the Stock Exchanges i.e. BSE Limited at www.bseindia.com and the AGM Notice is also available on the website of CDSL (agency for providing the Remote e-Voting facility) i.e. <a href="https://www.evotingindia.com">www.evotingindia.com</a>...
- 11. The Notice is being electronically sent to all the members of the company, whose name appears on the Registered of members/list of beneficial owners as received from NSDL/CDSL on 03rd September 2021 & who have registered their email address with the company and/ or with the Depositories and/or with RTA of the company. It is however, clarified that all the persons who are members of the company as on 24th September 2021 (including those members who may not have received this notice due to non-registration of their email ids with the company or the depository or RTA) shall be entitled to vote in relation to the resolution specified in this notice.
- 12. A Copy of the Financial Statements along with the Auditor's Report, Board's Report, Secretarial Audit Report, Corporate governance Certificate, Non Disqualification Certificate & such other matter necessary for the shareholders is annexed to the notice in the Annual Report.
- 13. The Voting rights of members shall be in proportion to their shares of the paid up equity share capital of the company as on the cut-off date i.e 24th September 2021.
- 14. The Company has appointed M/s Jignesh Dudhat & Associates,, a Practicing Company Secretary, as Scrutinizer to scrutinize the remote e-voting process and through poll at the Annual General Meeting in a fair and transparent manner and he has communicated his willingness to be appointed and will be available for same purpose.

#### THE INTRUCTIONS OF SHAREHOLDERS FOR REMOTE E-VOTING ARE AS UNDER:

- (i) The voting period begins on 27th September 2021 at 9:00 AM and ends on 29th September 2021 at 5:00 PM. During this period shareholders' of the Company, holding shares either in physical form or in dematerialized form, as on the cut-off date (record date) i.e 24-09-2021 may cast their vote electronically. The e-voting module shall be disabled by CDSL for voting thereafter.
- (ii) Shareholders who have already voted prior to the meeting date would not be entitled to vote at the meeting venue.
- (iii) Pursuant to SEBI Circular No. SEBI/HO/CFD/CMD/CIR/P/2020/242 dated 09.12.2020, under Regulation 44 of Securities and Exchange Board of India (Listing Obligations and Disclosure Requirements) Regulations, 2015, listed entities are required to provide remote e-voting facility to its shareholders, in respect of all shareholders' resolutions. However, it has been observed that the participation by the public non-institutional shareholders/retail shareholders is at a negligible level.

Currently, there are multiple e-voting service providers (ESPs) providing e-voting facility to listed entities in India. This necessitates registration on various ESPs and maintenance of multiple user IDs and passwords by the shareholders.

In order to increase the efficiency of the voting process, pursuant to a public consultation, it has been decided to enable e-voting to all the demat account holders, by way of a single login credential, through their demat accounts/ websites of Depositories per Participants. Demat account

holders would be able to cast their vote without having to register again with the ESPs, thereby, not only facilitating seamless authentication but also enhancing ease and convenience of participating in e-voting process.

(iv) In terms of SEBI circular no. SEBI/HO/CFD/CMD/CIR/P/2020/242 dated December 9. 2020 on e-Voting facility provided by Listed Companies. Individual shareholders holding securities in demat mode are allowed to vote through their demat account maintained with Depositories and Depository Participants.
 Shareholders are advised to update their mobile number and email Id in their demat accounts in order to access e-Voting facility.

Pursuant to above said SEBI Circular, Login method for e-Voting and joining virtual meetings for Individual shareholders holding securities in Demat mode is given below:

| m                                                                  |                                                                                                    |  |  |  |  |
|--------------------------------------------------------------------|----------------------------------------------------------------------------------------------------|--|--|--|--|
| Type of                                                            | Login Method                                                                                                    |  |  |  |  |
| shareholders                                                       |                                                                                                    |  |  |  |  |
| Individual Shareholders holding securities in Demat mode with CDSL | <ol> <li>Users who have opted for CDSL Easi / Easiest facility, can login through their existing user id and password. Option will be made available to reach e-Voting page without any further authentication. The URL for users to login to Easi / Easiest are <a href="https://web.cdslindia.com/myeasi/home/login">https://web.cdslindia.com/myeasi/home/login</a> or visit <a href="www.cdslindia.com">www.cdslindia.com</a> and click on Login icon and select New System Myeasi.</li> <li>After successful login the Easi / Easiest user will be able to see the e-Voting</li> </ol>                                                                                                    |  |  |  |  |
|                                                                    | option for eligible companies where the evoting is in progress as per the information provided by company. On clicking the evoting option, the user will be able to see e-Voting page of the e-Voting service provider for casting your vote during the remote e-Voting period or joining virtual meeting & voting during the meeting. Additionally, there is also links provided to access the system of all e-Voting Service Providers i.e. CDSL/NSDL/KARVY/LINKINTIME, so that the user can visit the e-Voting service providers' website directly.                                                                                                    |  |  |  |  |
|                                                                    | 3) If the user is not registered for Easi/Easiest, option to register is available at <a href="https://web.cdslindia.com/myeasi/Registration/EasiRegistration">https://web.cdslindia.com/myeasi/Registration/EasiRegistration</a>                                                                                                    |  |  |  |  |
|                                                                    | 4) Alternatively, the user can directly access e-Voting page by providing Demat Account Number and PAN No. from a e-Voting link available on <a href="www.cdslindia.com">www.cdslindia.com</a> home page. The system will authenticate the user by sending OTP on registered Mobile & Email as recorded in the Demat Account. After successful authentication, user will be able to see the e-Voting option where the evoting is in progress and also able to directly access the system of all e-Voting Service Providers.                                                                                                    |  |  |  |  |
| Individual Shareholders holding securities in demat mode with NSDL | 1) If you are already registered for NSDL IDeAS facility, please visit the e-Services website of NSDL. Open web browser by typing the following URL: <a href="https://eservices.nsdl.com">https://eservices.nsdl.com</a> either on a Personal Computer or on a mobile. Once the home page of e-Services is launched, click on the "Beneficial Owner" icon under "Login" which is available under 'IDeAS' section. A new screen will open. You will have to enter your User ID and Password. After successful authentication, you will be able to see e-Voting services. Click on "Access to e-Voting" under e-Voting services and you will be able to see e-Voting page. Click on company name or e-Voting service provider name and you will be re-directed to e-Voting service provider website for casting your vote during the remote e-Voting period or joining virtual meeting & voting during the meeting. |  |  |  |  |
| ,                                                                  | 2) If the user is not registered for IDeAS e-Services, option to register is available<br>at <a href="https://eservices.nsdl.com">https://eservices.nsdl.com</a> . Select "Register Online for IDeAS "Portal or click<br>at <a href="https://eservices.nsdl.com/SecureWeb/IdeasDirectReg.jsp">https://eservices.nsdl.com/SecureWeb/IdeasDirectReg.jsp</a>                                                                                                    |  |  |  |  |
|                                                                    | 3) Visit the e-Voting website of NSDL. Open web browser by typing the following URL: <a href="https://www.evoting.nsdl.com/">https://www.evoting.nsdl.com/</a> either on a Personal Computer or on a mobile. Once the home page of e-Voting system is launched, click on the icon                                                                                                    |  |  |  |  |

|                                                                                                    | "Login" which is available under 'Shareholder/Member' section. A new screen will open. You will have to enter your User ID (i.e. your sixteen digit demat account number hold with NSDL), Password/OTP and a Verification Code as shown on the screen. After successful authentication, you will be redirected to NSDL Depository site wherein you can see e-Voting page. Click on company name or e-Voting service provider name and you will be redirected to e-Voting service provider website for casting your vote during the remote e-Voting period or joining virtual meeting & voting during the meeting                    |
|----------------------------------------------------------------------------------------------------|----------------------------------------------------------------------------------------------------|
| Individual Shareholders (holding securities in demat mode) login through their Depository Participants | 1. You can also login using the login credentials of your demat account through your Depository Participant registered with NSDL/CDSL for e-Voting facility. After Successful login, you will be able to see e-Voting option. Once you click on e-Voting option, you will be redirected to NSDL/CDSL Depository site after successful authentication, wherein you can see e-Voting feature. Click on company name or e-Voting service provider name and you will be redirected to e-Voting service provider website for casting your vote during the remote e-Voting period or joining virtual meeting & voting during the meeting. |

Important note: Members who are unable to retrieve User ID/ Password are advised to use Forget User ID and Forget Password option available at abovementioned website.

# <u>Helpdesk for Individual Shareholders holding securities in demat mode for any technical issues related to login through Depository i.e. CDSL and NSDL</u>

| Login type                                 | Helpdesk <sub>,</sub> details                             |  |
|--------------------------------------------|-----------------------------------------------------------|--|
| Individual Shareholders holding securities | Members facing any technical issue in login can contact   |  |
| in Demat mode with CDSL                    | CDSL helpdesk by sending a request at                     |  |
| ·                                          | helpdesk.evoting@cdslindia.comor contact at 022-          |  |
|                                            | 23058738 and 22-23058542-43.                              |  |
| Individual Shareholders holding securities | Members facing any technical issue in login can contact   |  |
| in Demat mode with NSDL                    | NSDL helpdesk by sending a request at evoting@nsdl.co.in  |  |
|                                            | or call at toll free no.: 1800 1020 990 and 1800 22 44 30 |  |

- (v) Login method for e-Voting and joining virtual meeting for shareholders other than individual shareholders holding in Demat form & physical shareholders.
  - 1) The shareholders should log on to the e-voting website www.evotingindia.com.
  - 2) Click on "Shareholders" module.
  - 3) Now enter your User ID
    - a. For CDSL: 16 digits beneficiary ID,
    - b. For NSDL: 8 Character DP ID followed by 8 Digits Client ID,
    - c. Shareholders holding shares in Physical Form should enter Folio Number registered with the Company.
  - 4) Next enter the Image Verification as displayed and Click on Login.
  - 5) If you are holding shares in demat form and had logged on to <a href="www.evotingindia.com">www.evotingindia.com</a> and voted on an earlier e-voting of any company, then your existing password is to be used.
  - 6) If you are a first-time user follow the steps given below:

|     | For Shareholders holding shares in Demat Form other than individual and Physical Form                                                         |  |  |  |  |
|-----|----------------------------------------------------------------------------------------------------|--|--|--|--|
| PAN | Enter your 10 digit alpha-numeric *PAN issued by Income Tax Department                                                                        |  |  |  |  |
| ľ   | (Applicable for both demat shareholders as well as physical shareholders)                                                                     |  |  |  |  |
|     | <ul> <li>Shareholders who have not updated their PAN with the<br/>Company/Depository Participant are requested to use the sequence</li> </ul> |  |  |  |  |
| •   | number sent by Company/RTA or contact Company/RTA.                                                                                            |  |  |  |  |

Dividend
Bank Details
OR Date of
Birth (DOB)

Enter the Dividend Bank Details or Date of Birth (in dd/mm/yyyy format) as recorded in your demat account or in the company records in order to login.

- If both the details are not recorded with the depository or company, please enter the member id / folio number in the Dividend Bank details field as mentioned in instruction (v).
- (vi) After entering these details appropriately, click on "SUBMIT" tab.
- (vii) Shareholders holding shares in physical form will then directly reach the Company selection screen. However, shareholders holding shares in demat form will now reach 'Password Creation' menu wherein they are required to mandatorily enter their login password in the new password field. Kindly note that this password is to be also used by the demat holders for voting for resolutions of any other company on which they are eligible to vote, provided that company opts for e-voting through CDSL platform. It is strongly recommended not to share your password with any other person and take utmost care to keep your password confidential.
- (viii) For shareholders holding shares in physical form, the details can be used only for e-voting on the resolutions contained in this Notice.
- (ix) Click on the EVSN for the relevant TIRUPATI FINLEASE LIMITED on which you choose to vote.
- (x) On the voting page, you will see "RESOLUTION DESCRIPTION" and against the same the option "YES/NO" for voting. Select the option YES or NO as desired. The option YES implies that you assent to the Resolution and option NO implies that you dissent to the Resolution.
- (xi) Click on the "RESOLUTIONS FILE LINK" if you wish to view the entire Resolution details.
- (xii) After selecting the resolution, you have decided to vote on, click on "SUBMIT". A confirmation box will be displayed. If you wish to confirm your vote, click on "OK", else to change your vote, click on "CANCEL" and accordingly modify your vote.
- (xiii) Once you "CONFIRM" your vote on the resolution, you will not be allowed to modify your vote.
- (xiv) You can also take a print of the votes cast by clicking on "Click here to print" option on the Voting page.
- (xv) If a demat account holder has forgotten the login password then Enter the User ID and the image verification code and click on Forgot Password & enter the details as prompted by the system.
- (xvi) Facility for Non Individual Shareholders and Custodians Remote Voting
  - Non-Individual shareholders (i.e. other than Individuals, HUF, NRI etc.) and Custodians are required to log on to <u>www.evotingindia.com</u> and register themselves in the "Corporates" module.
  - A scanned copy of the Registration Form bearing the stamp and sign of the entity should be emailed to helpdesk.evoting@cdslindia.com.
  - After receiving the login details a Compliance User should be created using the admin login and
    password. The Compliance User would be able to link the account(s) for which they wish to vote on.
  - The list of accounts linked in the login should be mailed to helpdesk.evoting@cdslindia.com and on approval of the accounts they would be able to cast their vote.
  - A scanned copy of the Board Resolution and Power of Attorney (POA) which they have issued in favour
    of the Custodian, if any, should be uploaded in PDF format in the system for the scrutinizer to verify the
    same.
  - Alternatively Non Individual shareholders are required to send the relevant Board Resolution/ Authority letter etc. together with attested specimen signature of the duly authorized signatory who are authorized to vote, to the Scrutinizer and to the Company at the email address viz;

Scanned with CamScanner

tirupati finlease@yahoo.com, if they have voted from individual tab & not uploaded same in the CDSL e-voting system for the scrutinizer to verify the same.

PROCESS FOR THOSE SHAREHOLDERS WHOSE EMAIL/MOBILE NO. ARE NOT REGISTERED WITH THE COMPANY/DEPOSITORIES.

- 1. For Physical shareholders- please provide necessary details like Folio No., Name of shareholder, scanned copy of the share certificate (front and back), PAN (self attested scanned copy of PAN card), AADHAR (self attested scanned copy of Aadhar Card) by email to Company/RTA email id.
- 2. For Demat shareholders -, Please update your email id & mobile no. with your respective Depository Participant (DP)
- 3. For Individual Demat shareholders Please update your email id & mobile no. with your respective Depository Participant (DP) which is mandatory while e-Voting & joining virtual meetings through Depository.

If you have any queries or issues regarding attending AGM & e-Voting from the CDSL e-Voting System, you can write an email to <a href="mailto:helpdesk.evoting@cdslindia.com">helpdesk.evoting@cdslindia.com</a> or contact at 022- 23058738 and 022-23058542/43.

All grievances connected with the facility for voting by electronic means may be addressed to Mr. Rakesh Dalvi, Sr. Manager, (CDSL, ) Central Depository Services (India) Limited, A Wing, 25th Floor, Marathon Futurex, Mafatlal Mill Compounds, N M Joshi Marg, Lower Parel (East), Mumbai - 400013 or send an email to helpdesk.evoting@cdslindia.com or call on 022-23058542/43.

Dated: 04-09-2021 Place: AHMEDABAD BY ORDER OF THE BOARD FOR TIRUPATI FINLEASE LIMITED

ajranglal B. Agarwal Director DIN: 00605957

## Shree Ganeshay Namah

CIN: L65910GJ1993PLC020576

Redg, Office:

B/10, Madhavpura Market,

Nr. Police Commissioner Office,

Shahibaug Road, Ahmedabad-380 004.

GSTIN: 24AAACT5692G1Z9

Phone: 91-79-40097020

91-79-40047476

Mobile : 91-98985 79959 E-mail : tirupati\_finlease@yahoo.com

tirupati.finlease@gmail.com

website: tirupatifinlease.com

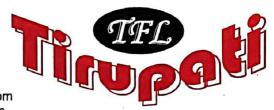

FIN-LEASE LTD.

Ref. No.:

#### DIRECTOR'S REPORT

Date:

To, The Members of Tirupati Finlease Ltd.

Your Directors have pleasure in presenting the 28th Annual Report together with the Audited Statement of Accounts for the year ended 31st March, 2021.

#### FINANCIAL RESULTS:

The summarized financial results for the year ended 31st March, 2021 are as under:

(Rs. in Lacs)

|                                                                                                    |                                         | , , , , , , , , , , , , , , , , , , , ,       |  |
|----------------------------------------------------------------------------------------------------|-----------------------------------------|-----------------------------------------------|--|
| Particulars .                                                                                                    | 2020-21                                 | 2019-20                                       |  |
| 1. Profit before Depreciation and Tax 2. Depreciation 3. Profit (Loss) Before Tax 4. Provision for taxation 5. Profit (loss) after Tax | 25.64<br>0.14<br>25.50<br>0.00<br>25.51 | (18.60)<br>0.10<br>(18.70)<br>0.00<br>(18.70) |  |
|                                                                                                    |                                         |                                               |  |

#### STATEMENT OF COMPANY'S AFFAIRS

During the year the company has profit of Rs 25,51,437. Bullish trend in Equity Markets, Commodities and Real estate will affect the business of the company.

#### DIVIDEND

Your director do not recommend dividend for the year.

#### SHARE CAPITAL:

The paid up capital of the company as on 31st March 2021 was Rs 30,042,000/-. During the year under review, the company has not issued any shares. The company has not issued shares with differential voting rights. It has neither issued employee stock options nor sweat equity shares and does not have any scheme to fund its employees to purchase the shares of the company.

#### TRANSFER TO RESERVES

The company has transferred profit to the Reserve as required to be kept by the company and the balance is transferred to surplus reserves.

#### MATERIAL CHANGES AND COMMITMENTS

There are no other material changes and commitments that have occurred between the end of financial year of the company and the date of this report affecting the financial position of the company as at 31st March, 2021 except as below:

#### **Global Pandemic - CoVID-19:**

The outbreak of Coronavirus (CoVID-19) pandemic globally and in India is causing significant disturbance and slowdown of economic activity. Due to this Businesses are being forced to cease or limit their operations for long or indefinite periods of time. Measures taken to contain the spread the virus, including travel bans, quarantines, social distancing and closures of non-essential services have triggered significant disruptions to businesses worldwide, resulting in economic slowdown.

CoVID-19 is significantly impacting business operation of the companies, by way of fluctuation in shares prices unavailability of personnel, closure / lockdown etc., the Government of India ordered a nationwide lockdown and other measures to prevent community spread of COVID-19 in India resulting in significant reduction in economic activities.

#### SUBSIDIARY COMPANIES

Your company doesn't have any subsidiary company during the year; hence consolidation of financial data of subsidiary company is also not applicable to the company for financial year 2020-21.